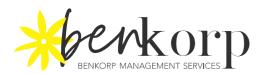

## How to import bank feeds – WESTPAC

1. Under Overview → choose Exports and Reports →

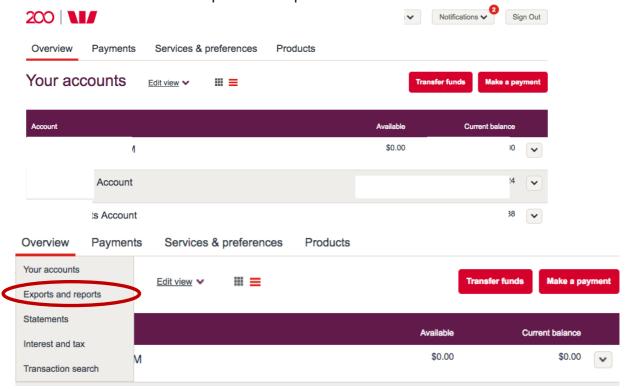

2. Transactions, Click Export  $\rightarrow$  Select date range, bank account and file format then export  $\rightarrow$  Save File (Your Chosen Folder)

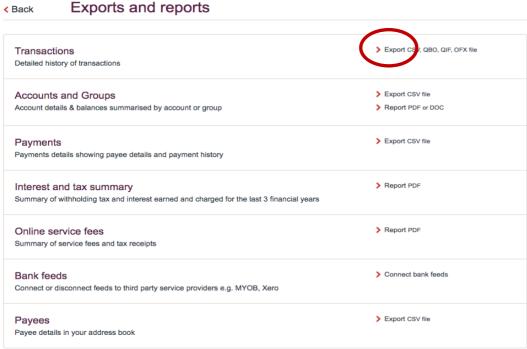

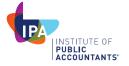

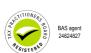

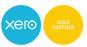

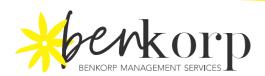

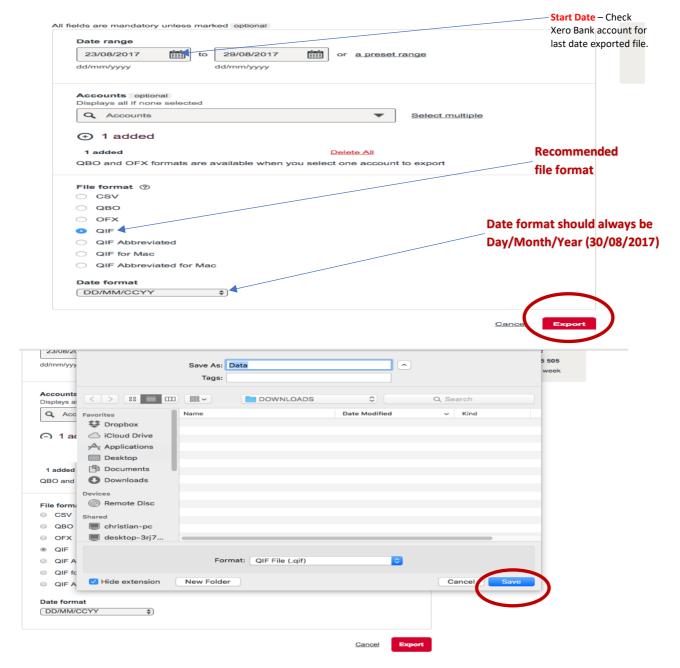

3. On Xero Dashboard look for the exported file Bank Account then select. Click Manage Account → Import Statement  $\rightarrow$  Browse the file (search your exported file)  $\rightarrow$  Import.

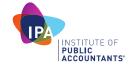

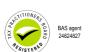

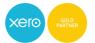

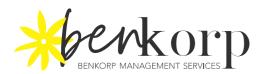

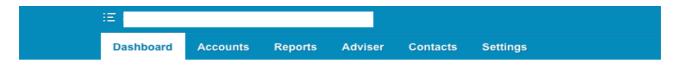

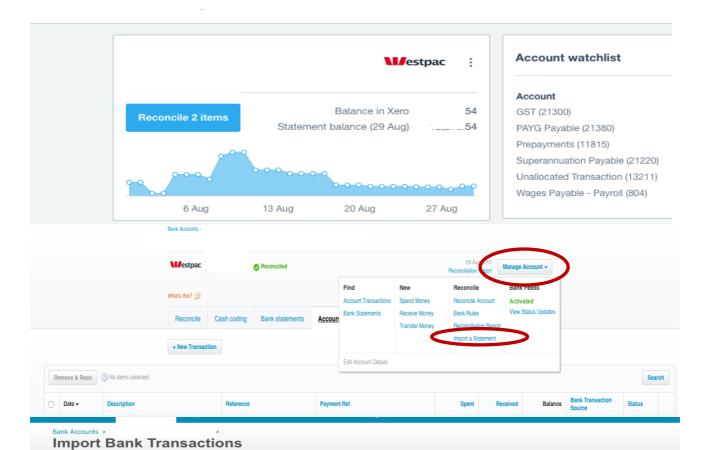

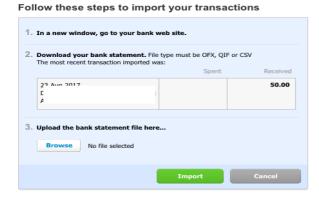

## File formats you can import OFX (recommended) QIF help CSV CSV help Download our CSV template to create your own bank statement file. Import a maximum of 1000 bank statement lines at a time.

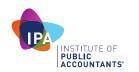

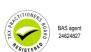

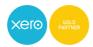

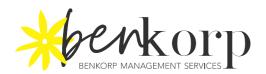

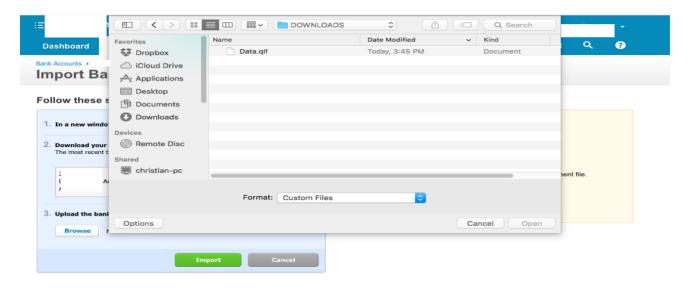

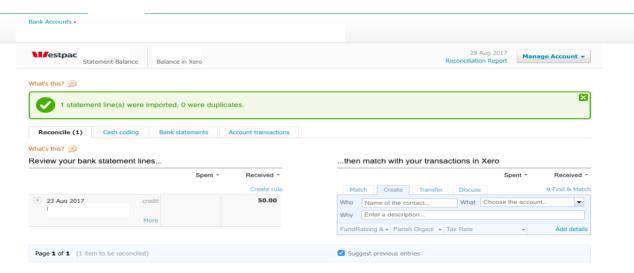

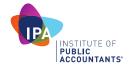

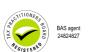

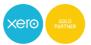